# برنامج ArcMap

Selection

برنامج ArcMap

## المعالجة والتحليل

تعد عملية معالجة وتحليل البيانات من اساسيات نظم المعلومات الجغرافية وتبعا لنوعية االستعمال او التطبيق ـ من اهم عمليات المعالجة هي البحث واالستعالم والتحليل االحصائي.

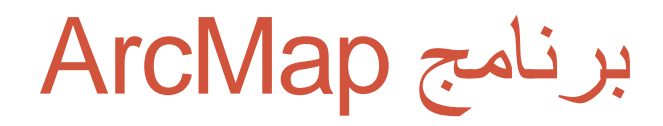

#### **انتقاء المعالم Selection**

- **هنالك عدة طرق لالختيار في البرنامج هي :**
	- انتقاء المعالم بواسطة جداول البيانات.
	- انتقاء المعالم حسب موقعها من معالم أخرى.
		- االنتقاء من خالل شكل .

### انتقاء المعالم من جداول البيانات

- **يمكن من خالل هذا االمر اختيار المعالم من جدول البيانات ولعمل ذلك نختار االمر االتي:**
	- انقر القائمة Selection ثم نختار
	- Attributes By Select كما في الشكل االتية:

انتقاء المعالم من جداول البيانات

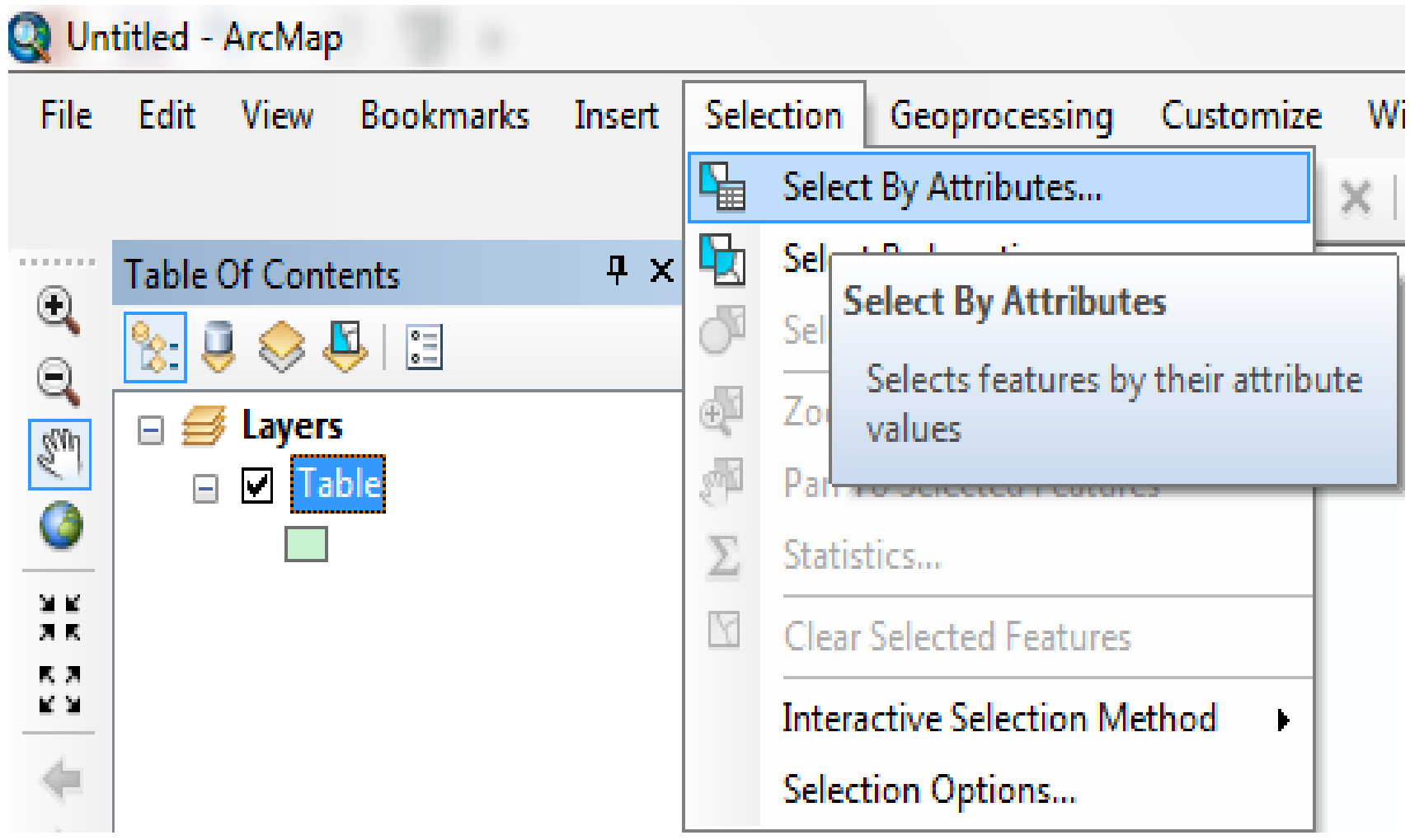

#### انتقاء المعالم من جداول البيانات

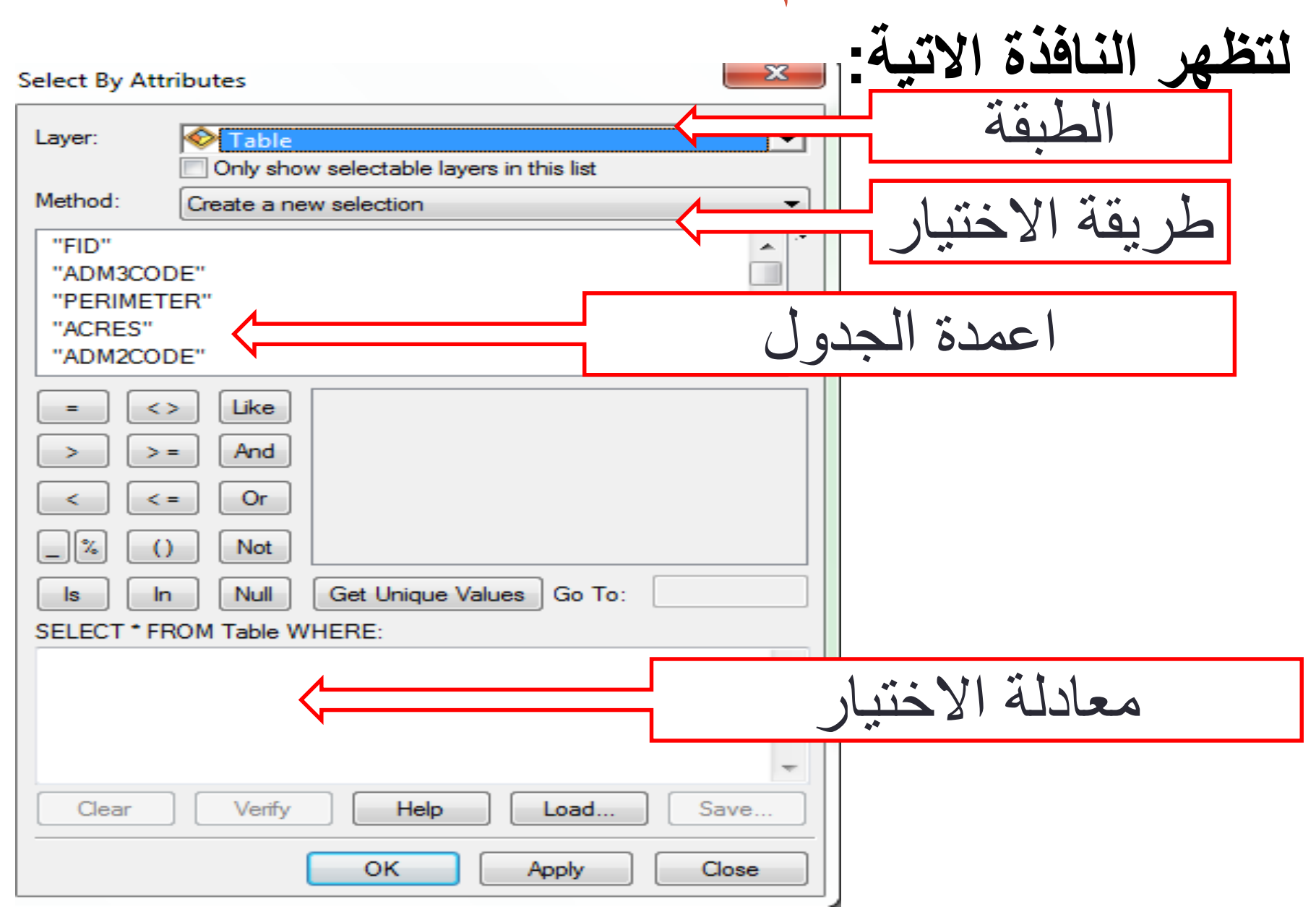

انتقاء المعالم من جداول البيانات **طريقة االختيار**

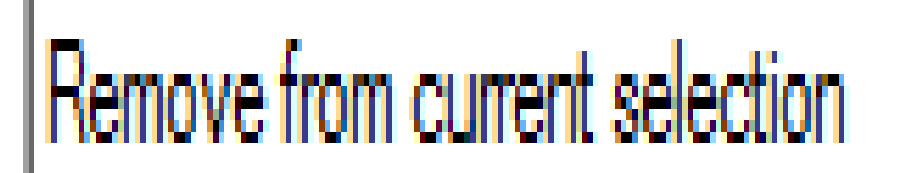

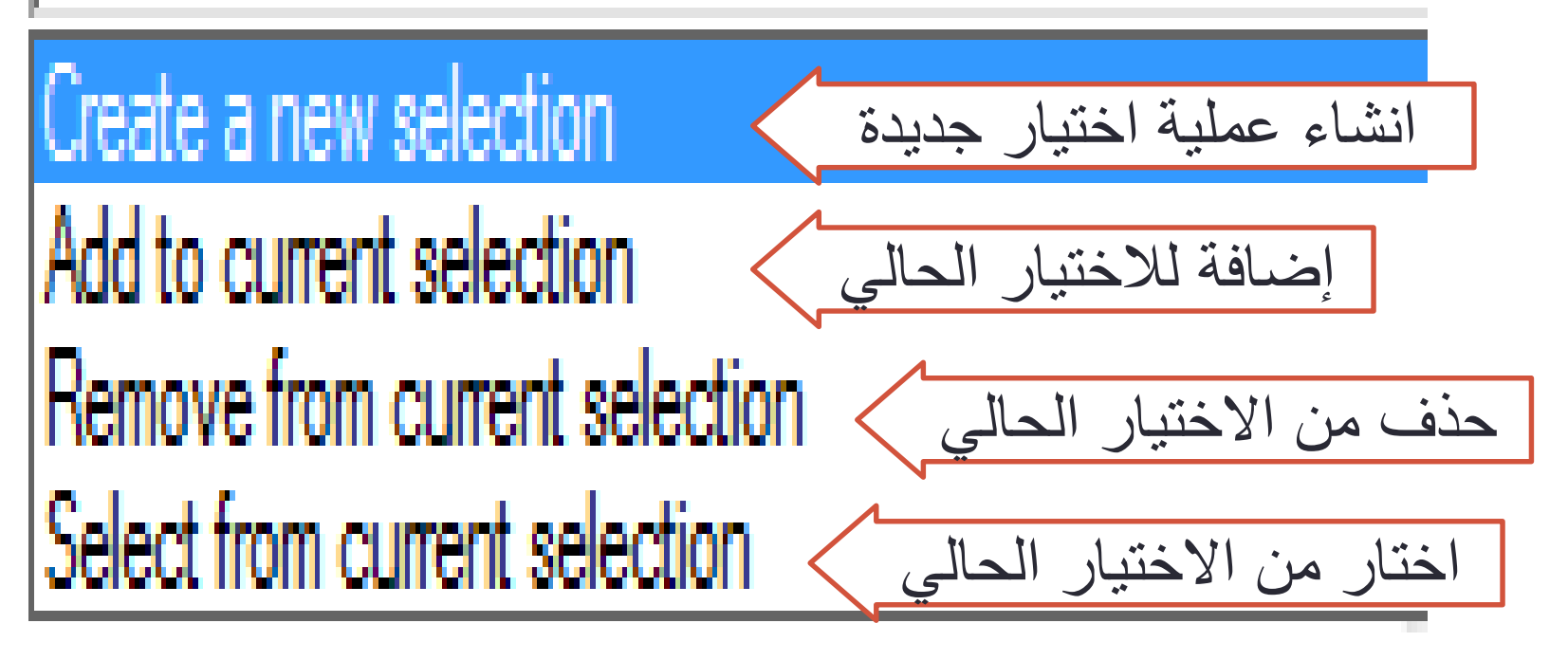

انتقاء المعالم من جداول البيانات مثال انتقاء معلمة او اكثر حسب االسم او المساحة او عدد السكان. الختيار معلمة حسب اسم المحافظة مثل اختيار محافظة دهوك. "Governorat" = 'Dahok' الختيار معلمة حسب اسم المحافظة مثل اختيار محافظة دهوك ومحافظة بغداد.

"Governorat" = 'Dahok' OR "Governorat"= 'Baghdad'

انتقاء المعالم من جداول البيانات مثال انتقاء معلمة او اكثر حسب االسم او المساحة او عدد السكان. الختيار معلمة حسب عدد السكان مثال عدد السكان اكبر من .1500000 "Pop2012" >1500000 الختيار معلمة حسب عدد السكان مثال عدد السكان اكبر من 700000 واصغر من .1500000

"Pop2012" >700000 AND "Pop2012" <1500000

انتقاء المعالم من جداول البيانات مثال انتقاء معلمة او اكثر حسب االسم او المساحة او عدد السكان. الختيار معلمة حسب عدد السكان مثال عدد السكان اكبر من .1500000 "Pop2012" >1500000 الختيار معلمة حسب عدد السكان مثال عدد السكان اكبر من 700000 واصغر من .1500000

"Pop2012" >700000 or "Pop2012" <1500000

الختيار معلمة حسب عدد السكان مثال عدد السكان اكبر من 700000 واصغر من 1500000 في المنطقة الجنوبية.

"Pop2012" >700000 or "Pop2012" <1500000 AND "Reg" = 'So'

انتقاء المعالم حسب موقعها من معالم أخرى

**يمكن من خالل هذا االمر اختيار المعالم باالعتماد على موقع معلمة أخرى ويمكن الوصول اليها من خالل االتي:**

انقر القائمة Selection ثم نختار

Location By Select لتظهر النافذة االتية:

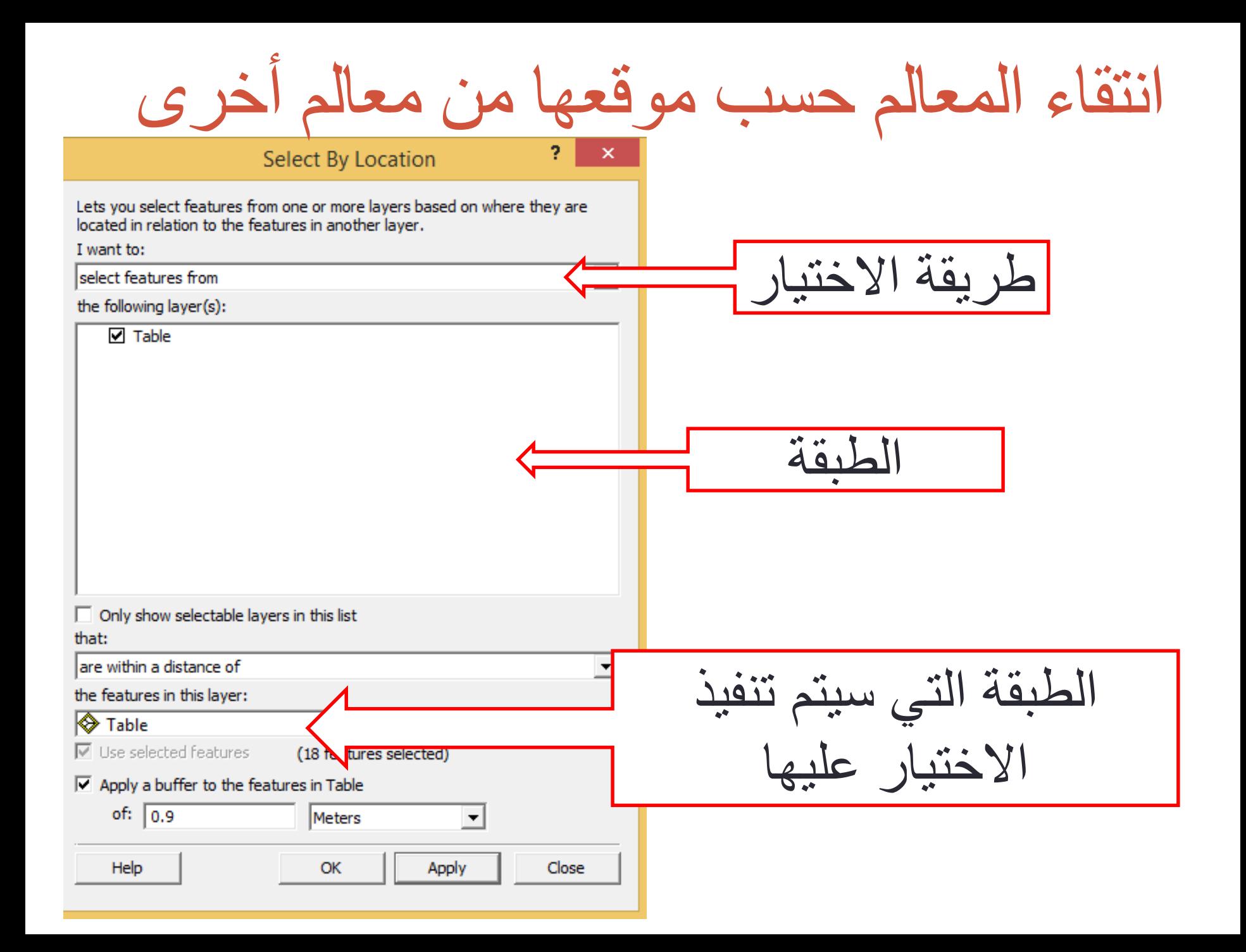

انتقاء المعالم حسب موقعها من معالم أخرى مثال انتقاء معلمة او اكثر حسب الموقع . الختيار المحافظات التي على حدود مشتركة مع محافظة بغداد. نختار محافظة بغداد ثم نختار االمر location by Select ومن النافذة نختار االتي:

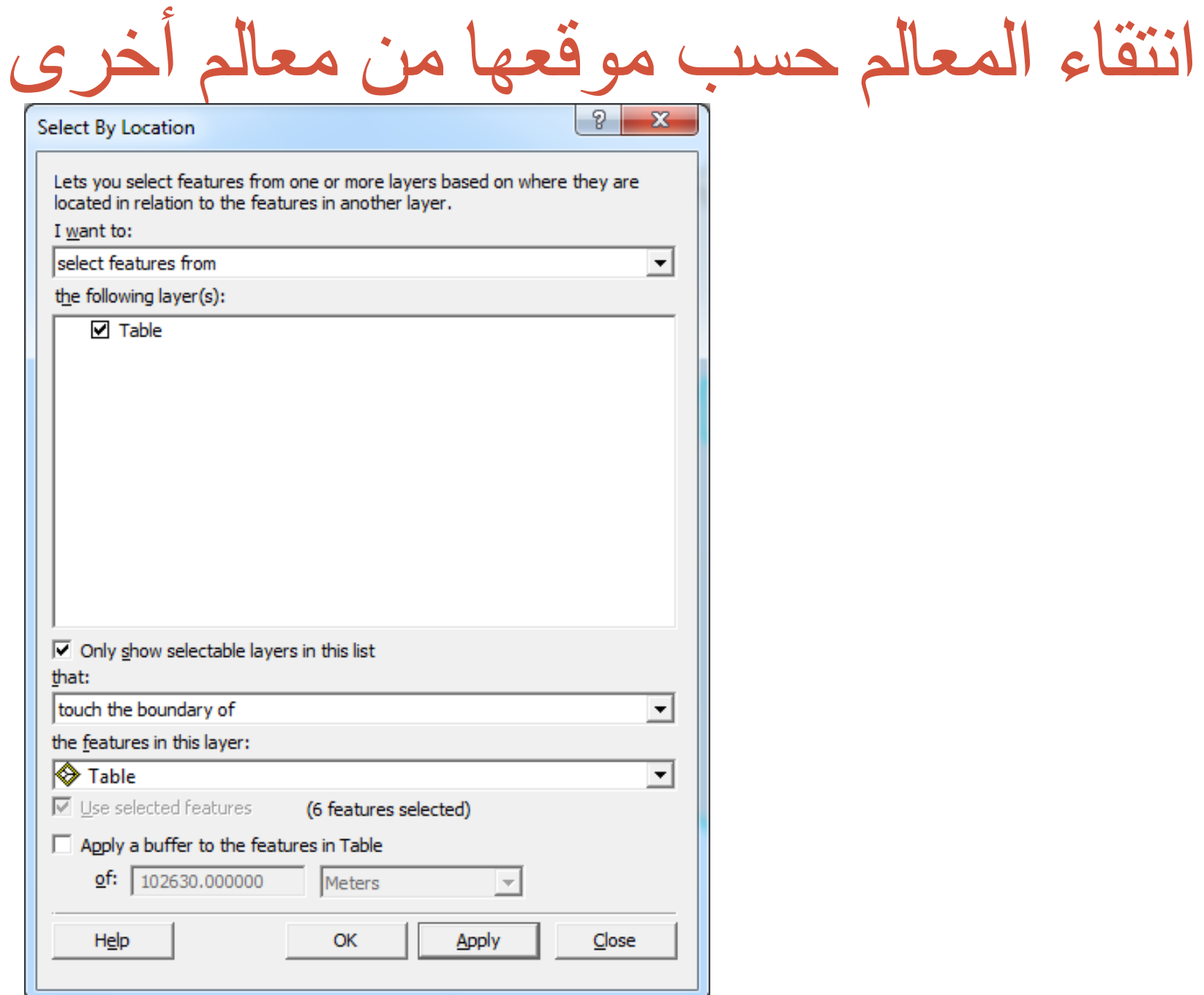

انتقاء المعالم حسب موقعها من معالم أخرى

مثال انتقاء معلمة او اكثر حسب الموقع .

الختيار المحافظات التي عن أربيل بمسافة 100 كم.

نختار محافظة أربيل ثم نختار االمر location by Select

ومن النافذة نختار االتي:

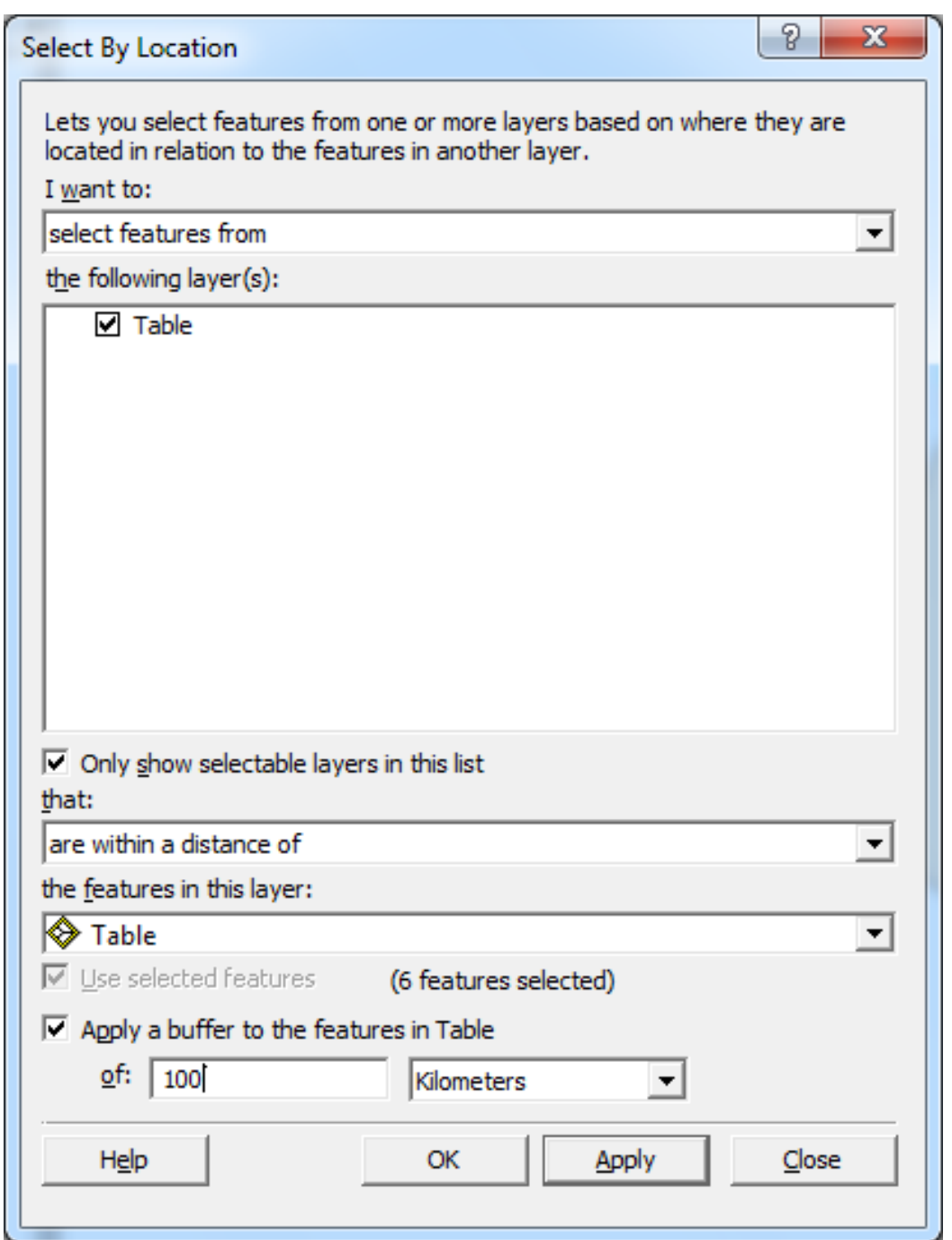

االنتقاء من خالل شكل

**يمكن من خالل هذا االمر اختيار المعالم باالعتماد على شكل بياني او رسم ويمكن الوصول اليها من خالل االتي:**

انقر القائمة Selection ثم نختار

Graphics By Select بعد ان يتم شكل بياني :

تحويل المعالم المختارة الى طبقة

- **يمكن المعالم تحويل المعالم المختارة الى طبقة من خالل الخطوات االتية:**
	- النقر بالرز الأيمن على اسم الطبقة
		- نختار من القائمة

create layer from selected feature

كما في الصورة االتية

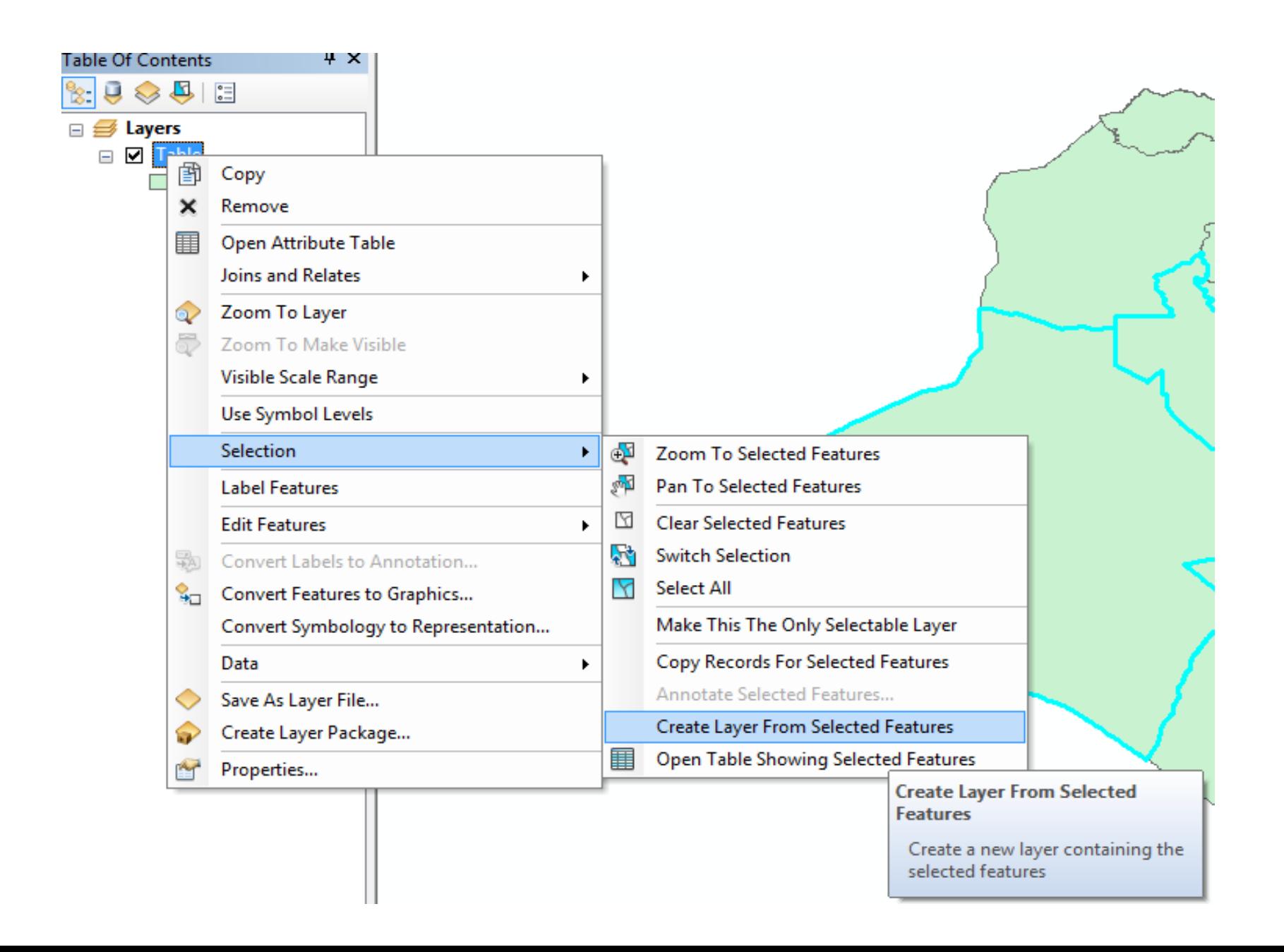